To create a Digital ID for e-signing a document:

Click the Employee Signature field and you will be prompted to supply a signature…to create one, follow these steps.

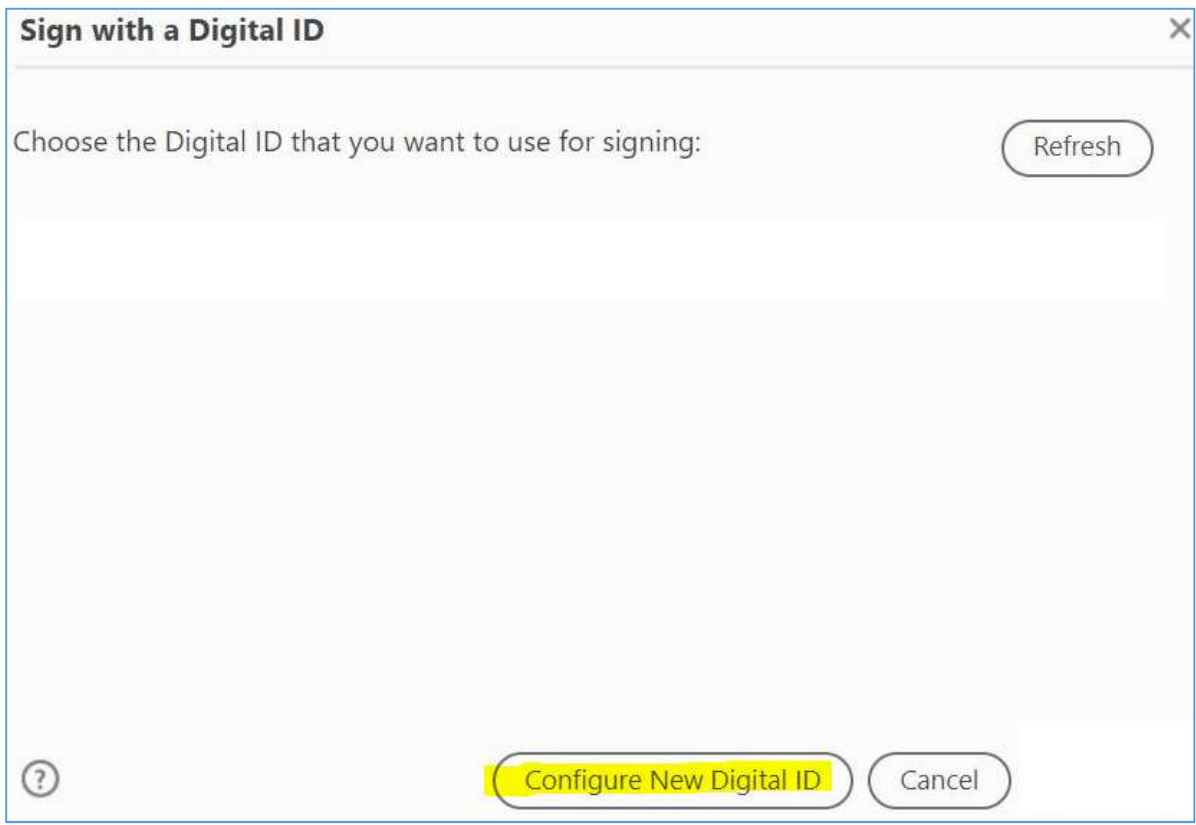

Select Configure New Digital ID. If you already have one, it will be listed above.

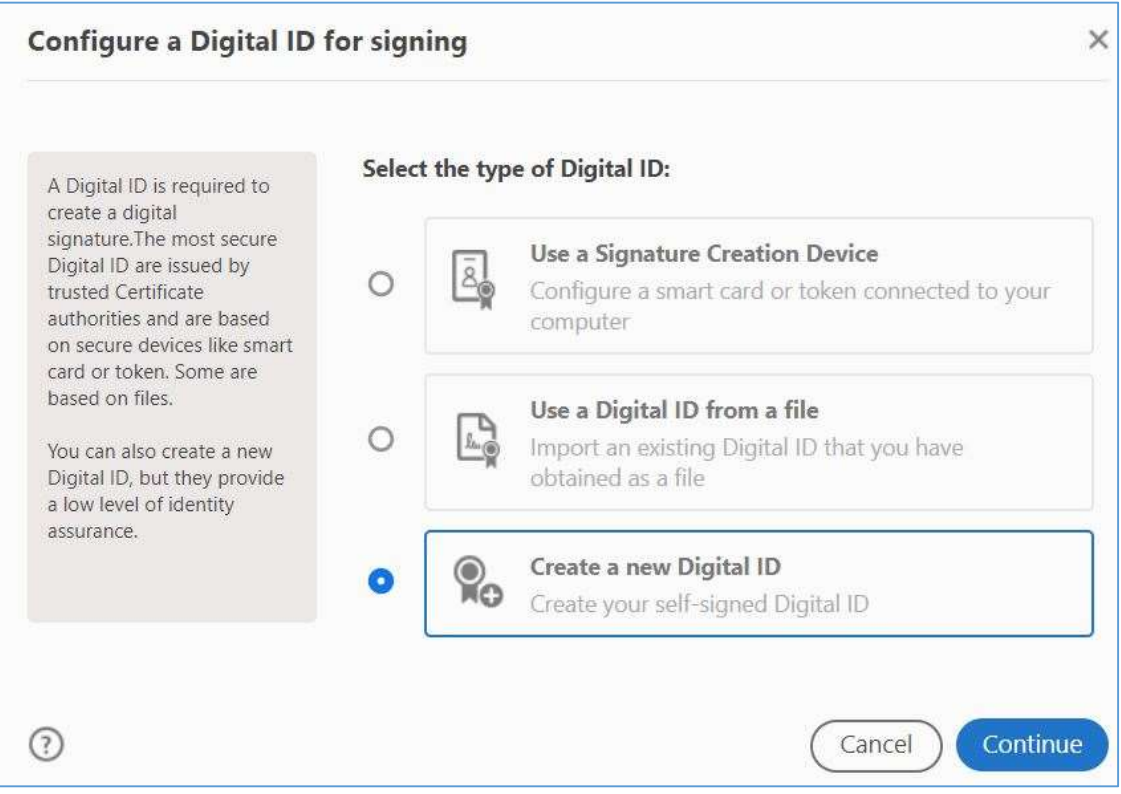

Create a new Digital ID and click Continue

Choose either option. If you choose your computer, then you are limited to only being able to supply it while on that computer.

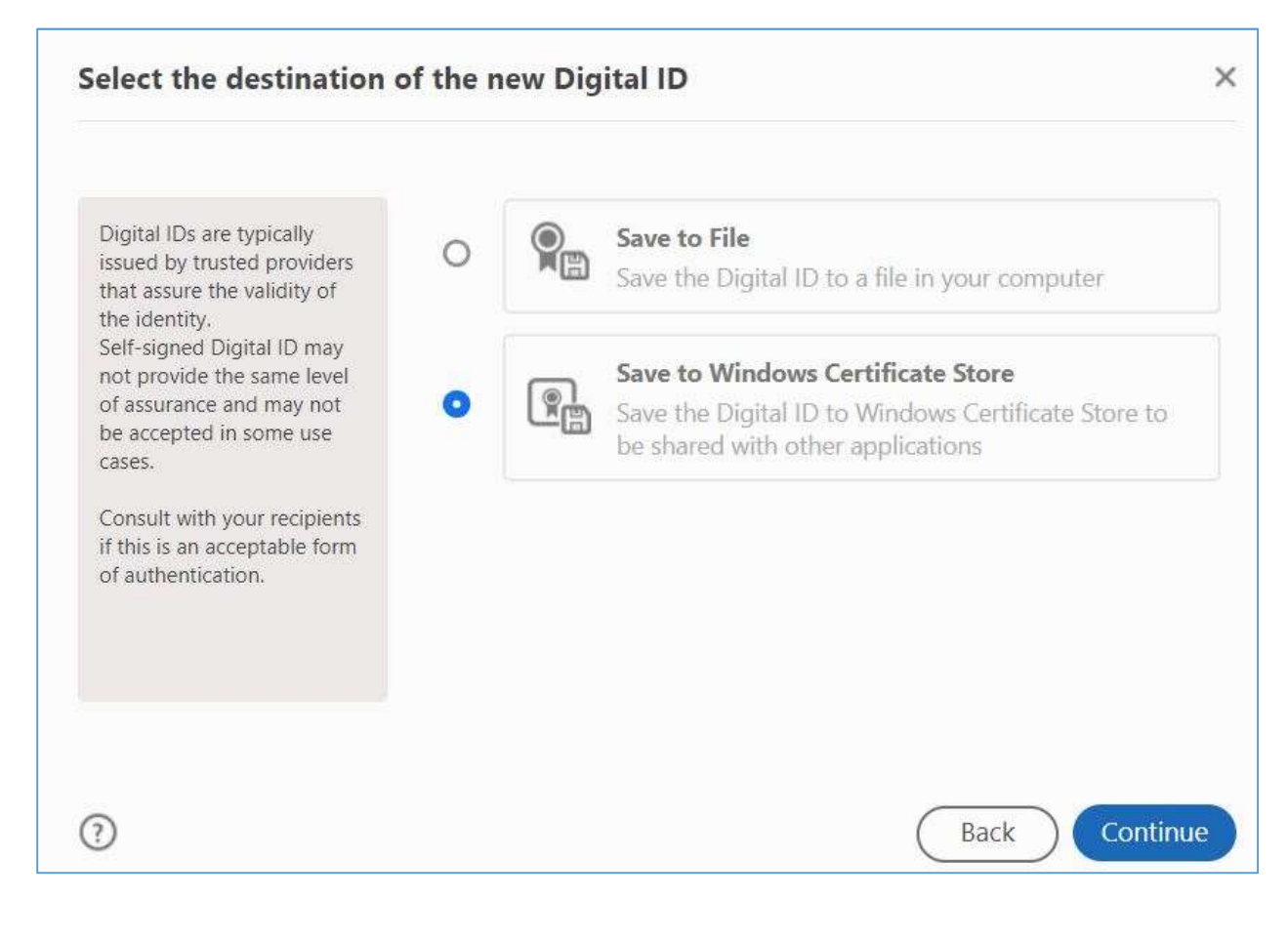

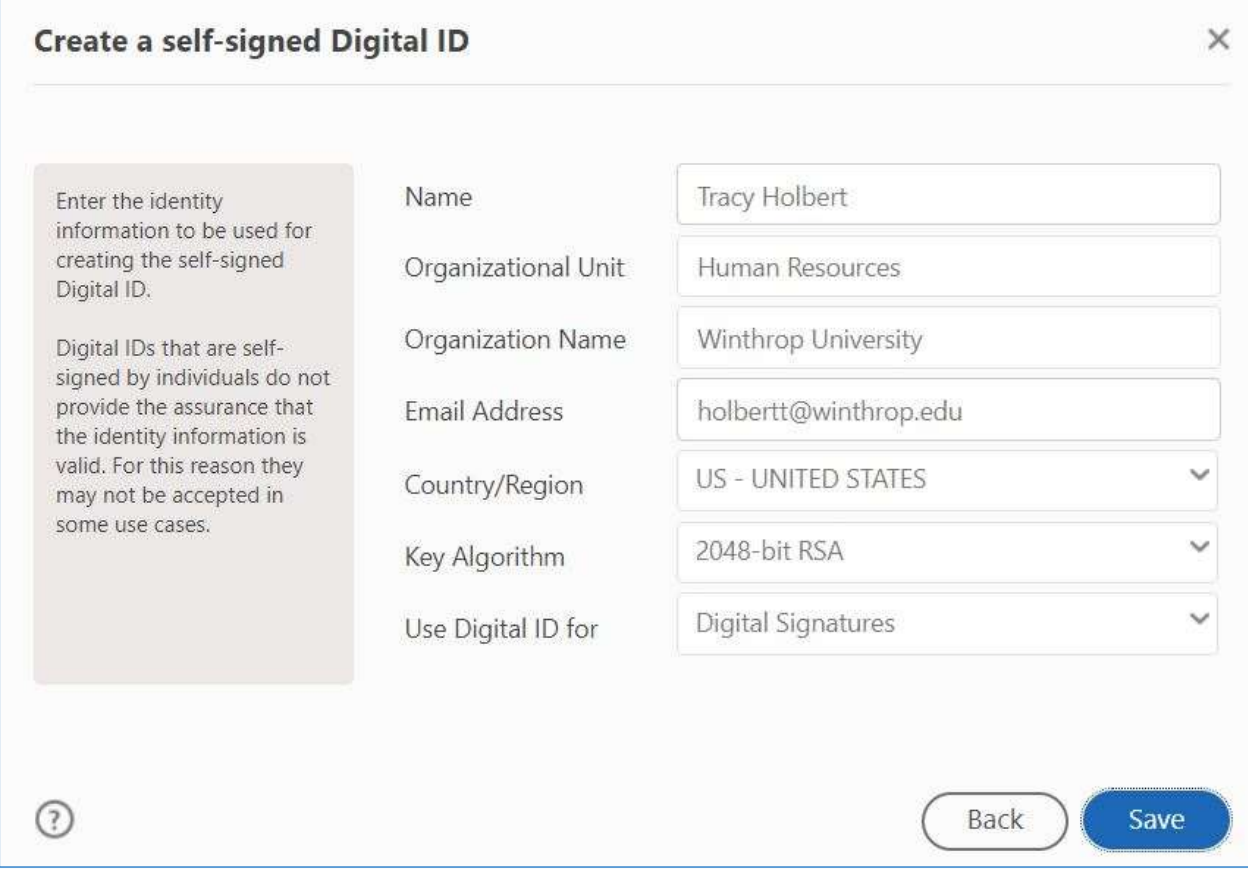

On the next screen you will be prompted with the list of available signatures to use and then required to save the PDF.